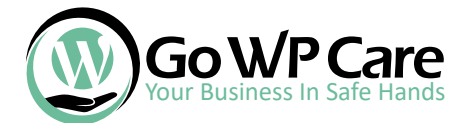

*Please follow these instructions as they go. This is more than a usual checklist. Note that in case your site is already hacked, it's already late to do these steps. Get in touch with us.*

#### *1* Let us start with switching admin username and giving it a good password.

*1)* Login to your dashboard, and then hover over users so you can click under "Add New" - what we are doing here is adding a new admin user

**Activity** 

**Recently Pub** 

Collapse menu

*2.1)*Make sure you create a good username. Don't use your First or Last Name. In case you wish to publish articles under your name, the easiest and safest way would be to create a user which will

have an "Editor" role. That one is safe.

*2.2)* Password is all here. Make sure it is good and strong as you see in the picture. You won't remember it, but most of the browsers support saving.

*2.3)* Select Administrator Role and click "Add a user".

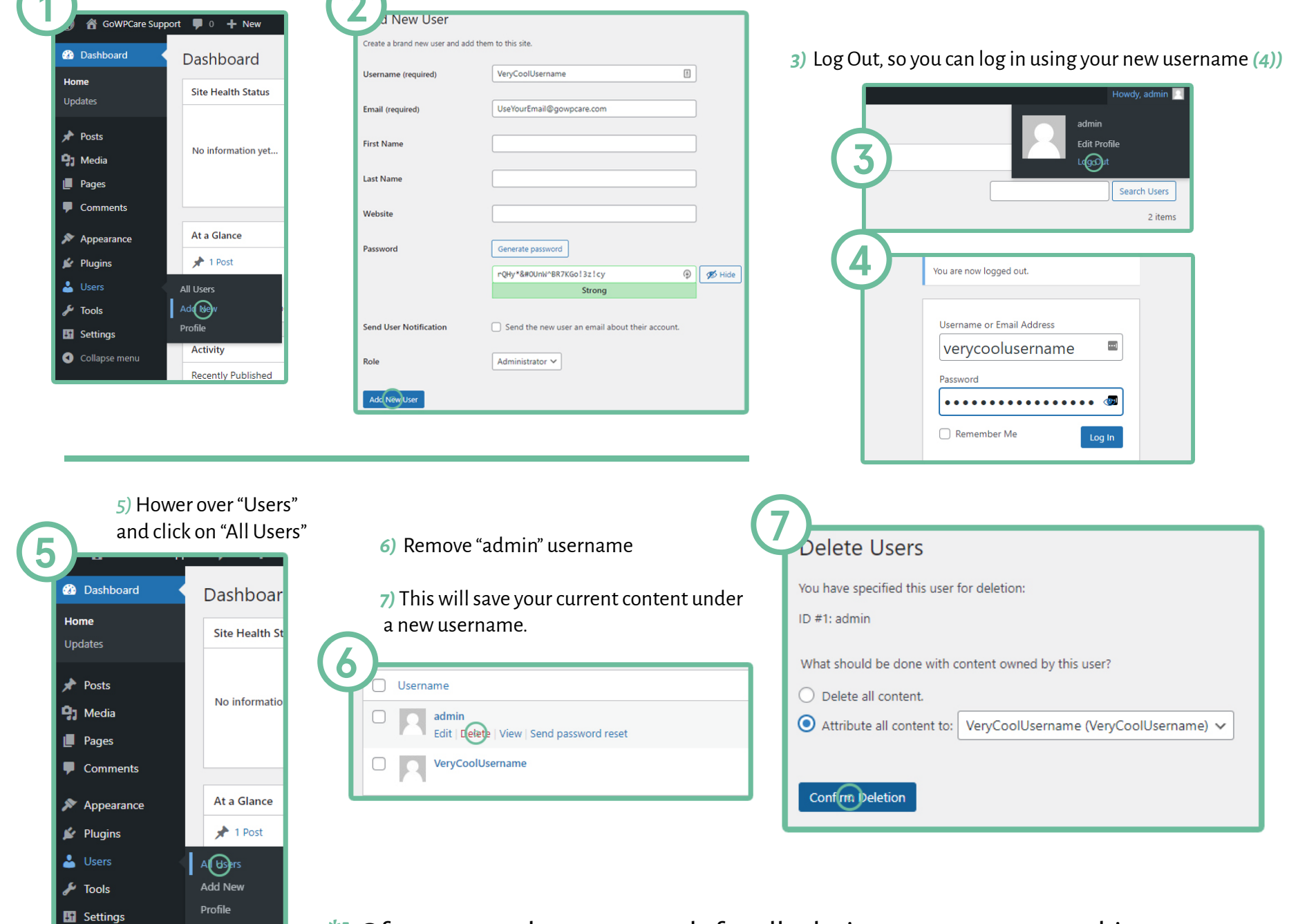

\*! Of course, update passwords for all admin accounts to something secure.

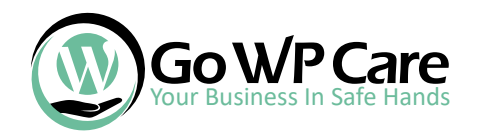

*2*

 $\bigcirc$  Other Passwords. If you are reading this, you are probably on a shared hosting plan with a large hosting company that runs on WHM/cPanel. We will use it as an example.

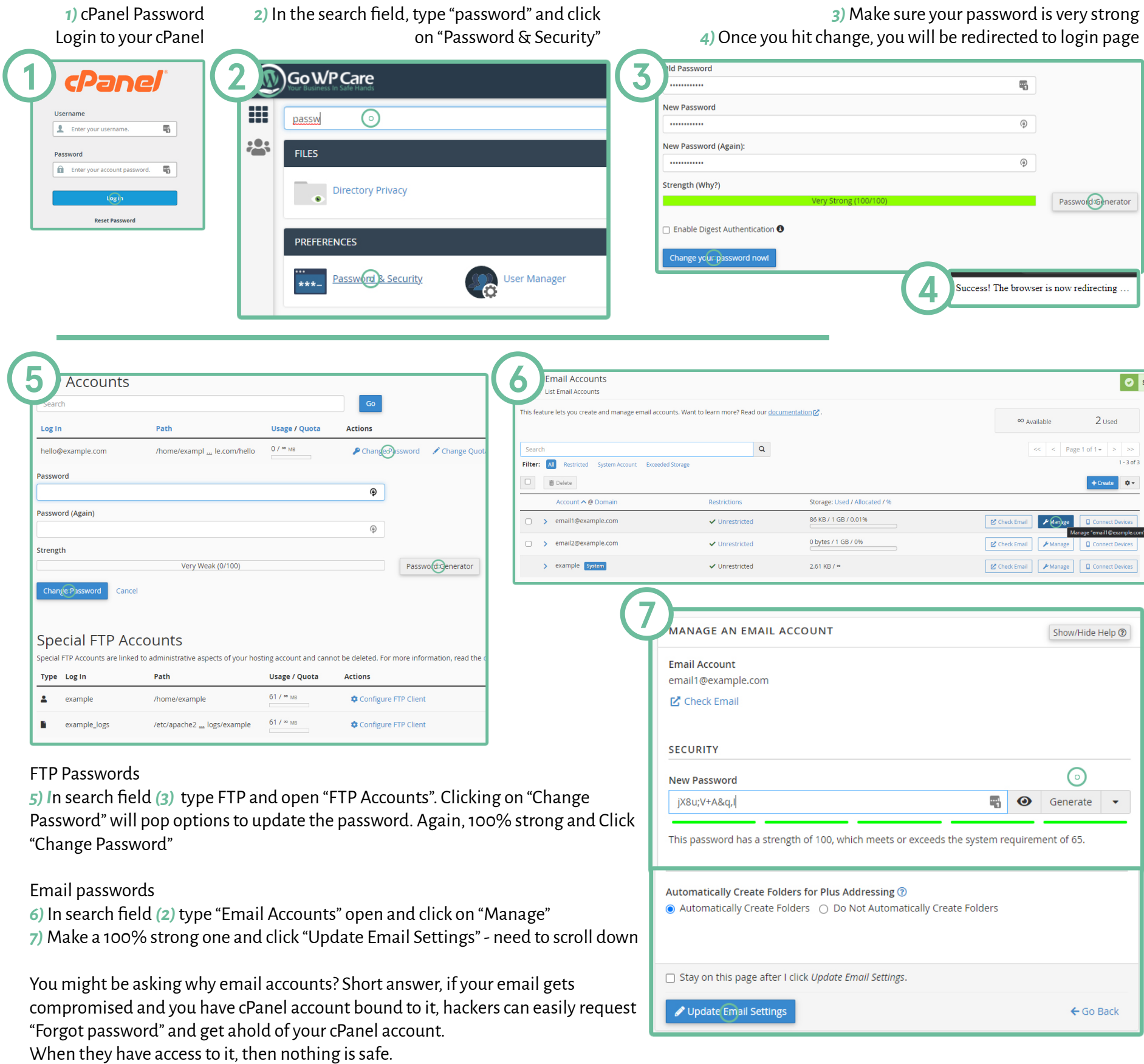

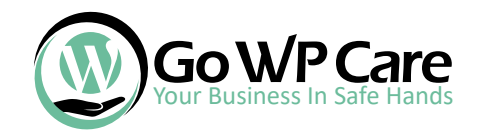

*3*

Before we continue with updates, we must make backups in case something goes bad. While there are many backup options, we prefer two of them.

All-in-One

Deactivate

 $\Box$ 

 $F(x)$ 

Import

Backups 0

**A** Users

 $\blacktriangleright$  Tools

**H** Settings

O All-in-One WP

Migration

Collapse menu

**FTP** 

**DROPBOX** 

**GOOGLE DRIVE** 

**BACKBLAZE B2** 

AMAZON S3

**ONEDRIVE** 

**BOX MEGA DIGITALOCEAN** 

The first is All-in-One WP Migration and the second is Updra�tPlus. For this case, we will use All in One.

What is good about All in One is that it takes care of everything at once. It's a backup solution you would use when you make a backup that will last. So if your site doesn't have any updates (blog posts, products, etc) on a daily or weekly basis, this one is good. The downside is maybe you will need a paid version, but it's worth it if you are doing it all by yourself.

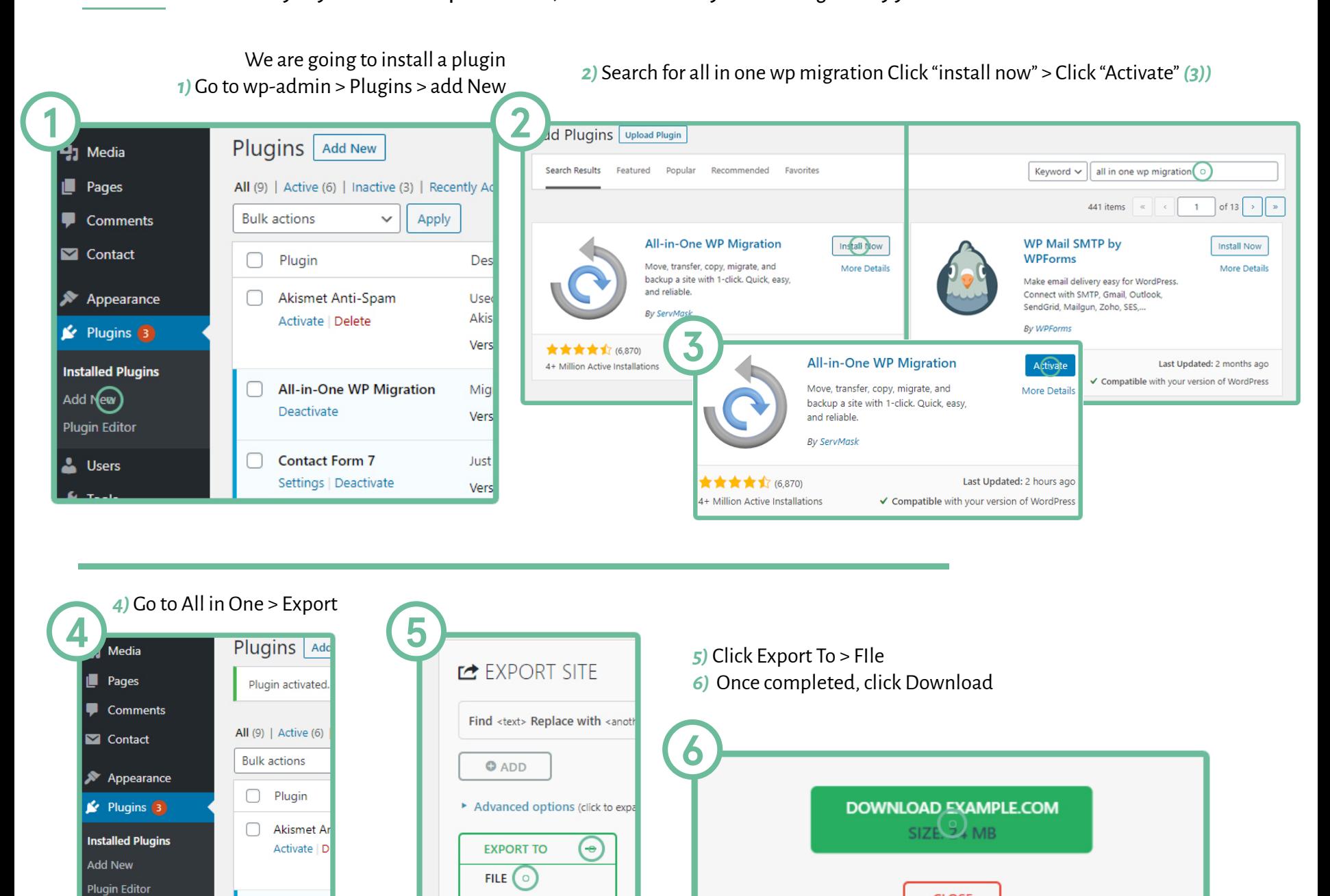

And that's how it works. On paid version you can restore a backup from the server, but on free we have to export/import. *Next is how:*

**CLOSE** 

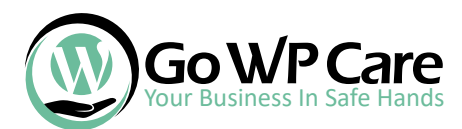

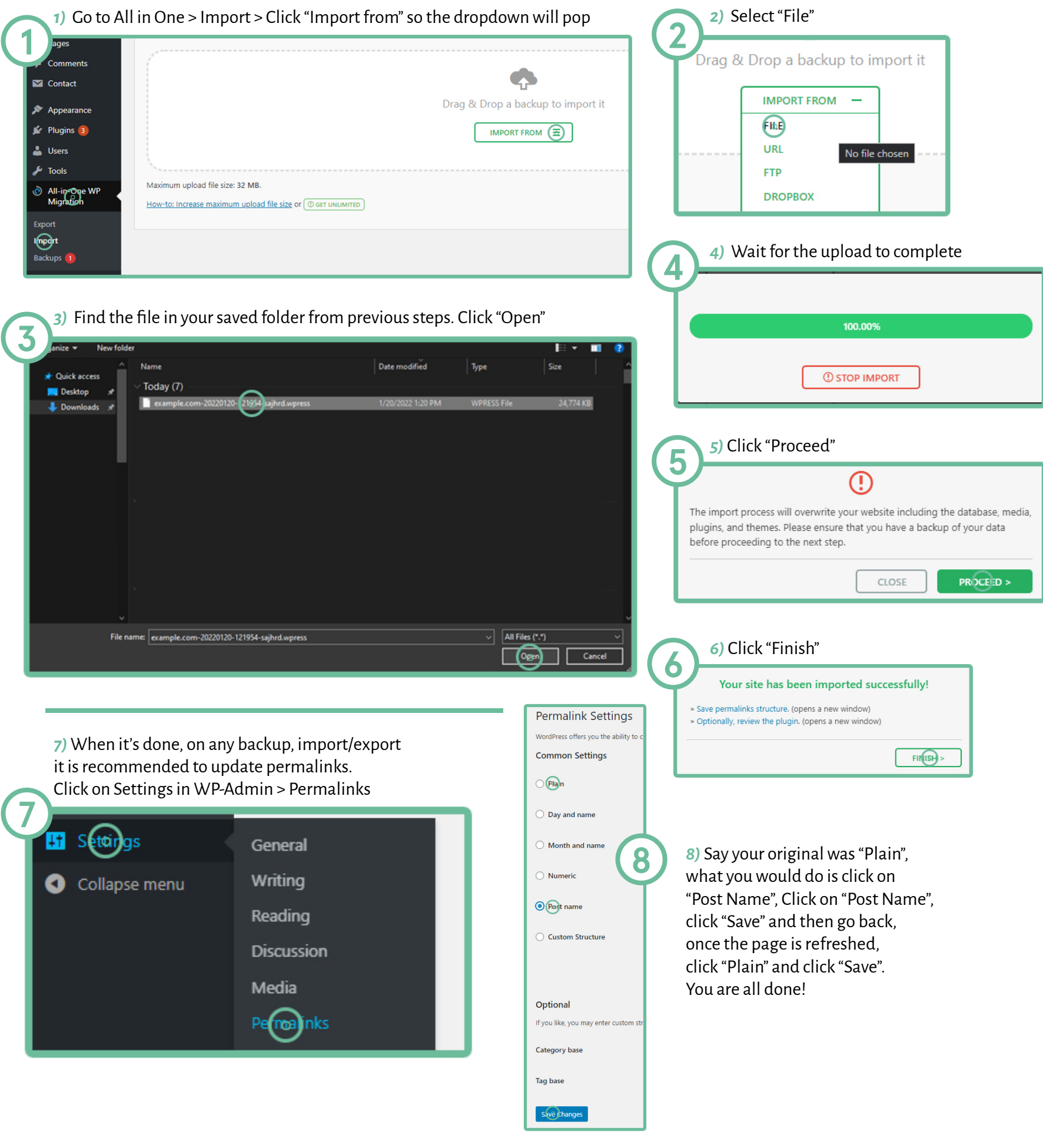

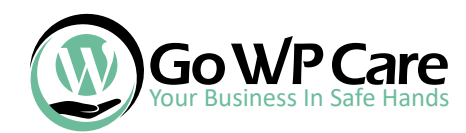

#### *4* Now we can safely proceed to updates.

Let us start with removing unused plugins and themes first.

*1)* Go to WP-Admin > Plugins > Installed plugins Checkmark all the ones that are not in use. From the dropdown select "Delete" and hit "Apply"

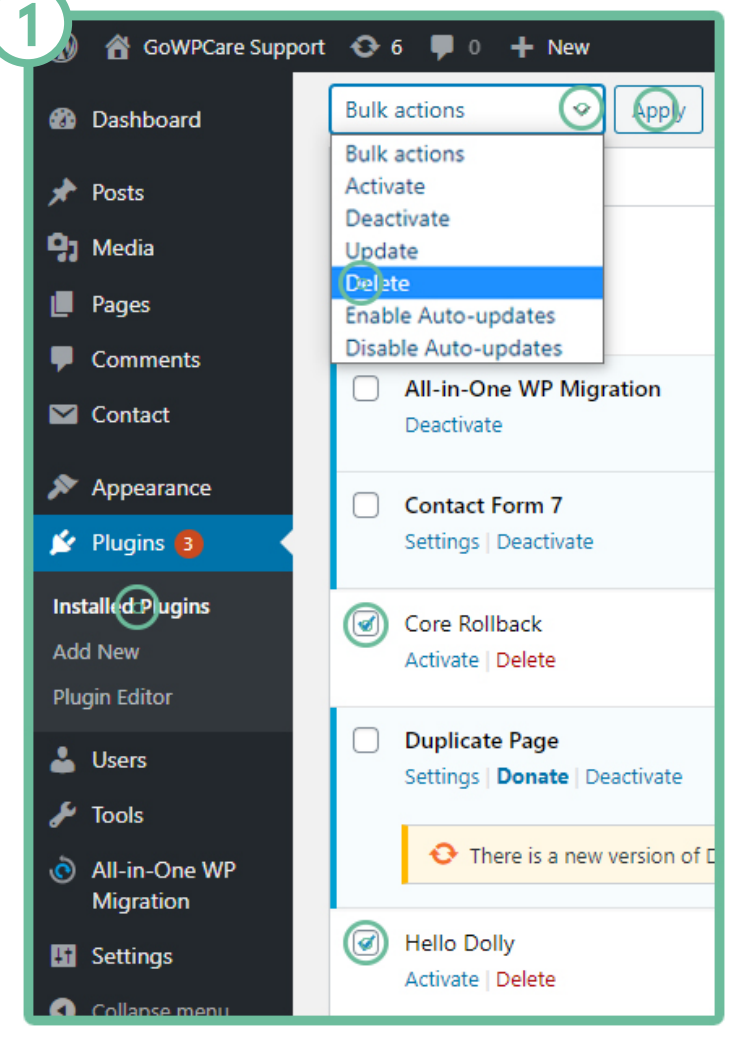

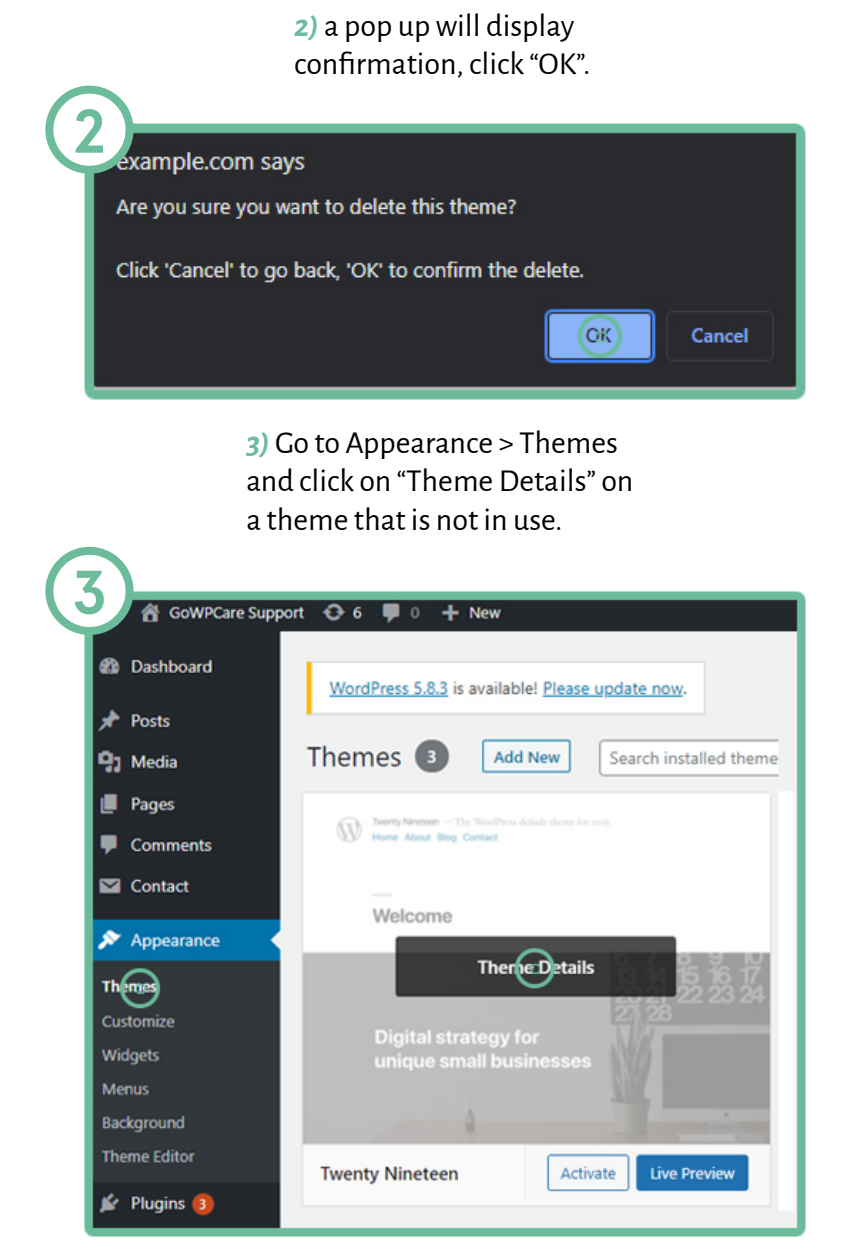

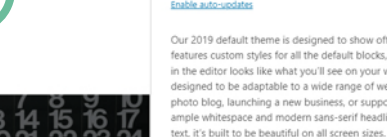

**4**

Our 2019 default theme is designed to show off the power of the block editor. It features custom styles for all the default blocks, and is built so that what you see in the editor looks like what you'll see on your website

Tage: one-column, flexible-header, accessibility-ready, custom-colors, custom-menu,<br>custom-logo, editor-style, featured-images, footer-widgets, rtl-language-support, sticky-<br>post, threaded-comments, translation-ready, bloc

**Colety** 

*4)* In the bottom of the popped screen you will see a red "delete" button. Click it and another confirmation popup will appear *(5))*, click "OK". Repeat for all extra ones.

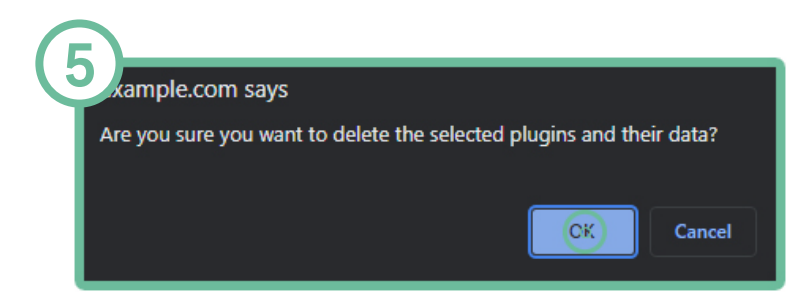

Your Business In Safe Hands

*5* We always recommend updating themes and plugins before updating core. *3)* Go back to updates *(1))* and Simply because we saw a lot of outdated plugins on clients' sites. this time click "Select All" > *2)* Click "Select All" > "Update Themes" "Update Plugins". Wait a bit *1)* Go to Dashboard > Updates Wait a bit until updates are done. until updates are done. **1 2 3**  $\overline{\mathbf{z}}$ Select All The following themes have new versions available. Check the ones you want to update a **2** Dashboard  $H$ ome **Duplicate Page** vailable! Please ☑ Please Note: Any customizations you have made to theme files will be lost. Please consi  $\sqrt{6}$ You have version 2 Posts **Update Themes** Compatibility with Compatibility with ø Select All Time for Core WP update. **Insert Headers a** ଢ଼ **Twenty Twenty-One** ☑ You have version You have version 1.2 installed. Update to 1.4. *4)* Go to Updates *(1))*> Click "Update Now". Compatibility with Once completed, go back to *(1))* and hit Compatibility with "Check again" *(5))*. This will re-check any ☑ Select All **TinyMCE Advand** updates that were not available in your Updat<sub>@T</sub>emes You have version ! previous WP version. If needed, update again. Compatibility with **4** Compatibility with updated version of WordPress is available. *DONE!* の Select All Important: Before updating, please back up your database and files. For help with updates, visit the Updating WordPress documentation pag **5** You can update from WordPress 5.6.7 to WordPress 5.8.3 manually: **Update Plugins** Current version: 5.8.3 Update Now Last checked on January 20, 2022 at 1:42 pm. Checkagain.

### *5* SSL instalation. In most cases, you will already have SSL installed. If not, follow these steps.

- *1)* Go to your cPanel account > Search > SSL/TLS Status.
- *2)* Click on the checkbox next to "Domain" to select everything and click "Run AutoSSL".
- *3)* Go to your WordPress dashboard Plugins > Add New and search for "SSL" Plugin called "Really Simple SSL" will pop. Install and activate it.
- *4)* Go to Settings > SSL
- *5)* Apply to enable redirect in .htaccess file and hit save.

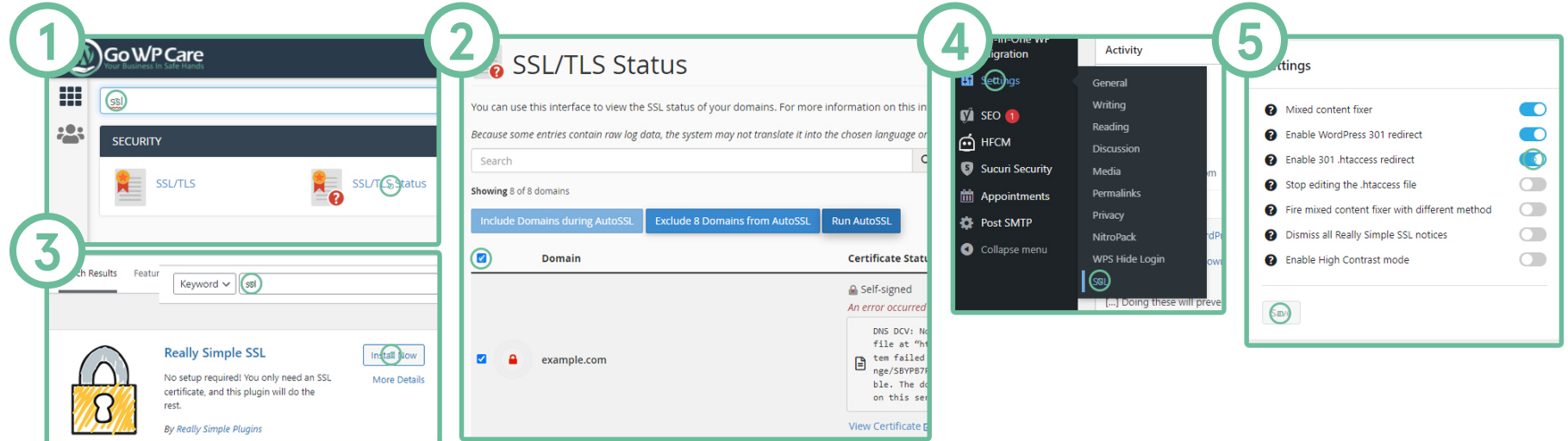

In some cases, you would need a paid certificate. Unless you are a really big ecom site, there is no need for it. If you do need it, contact your hosting provider.

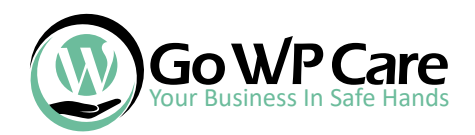

*7*

## Updating wp-admin login URL

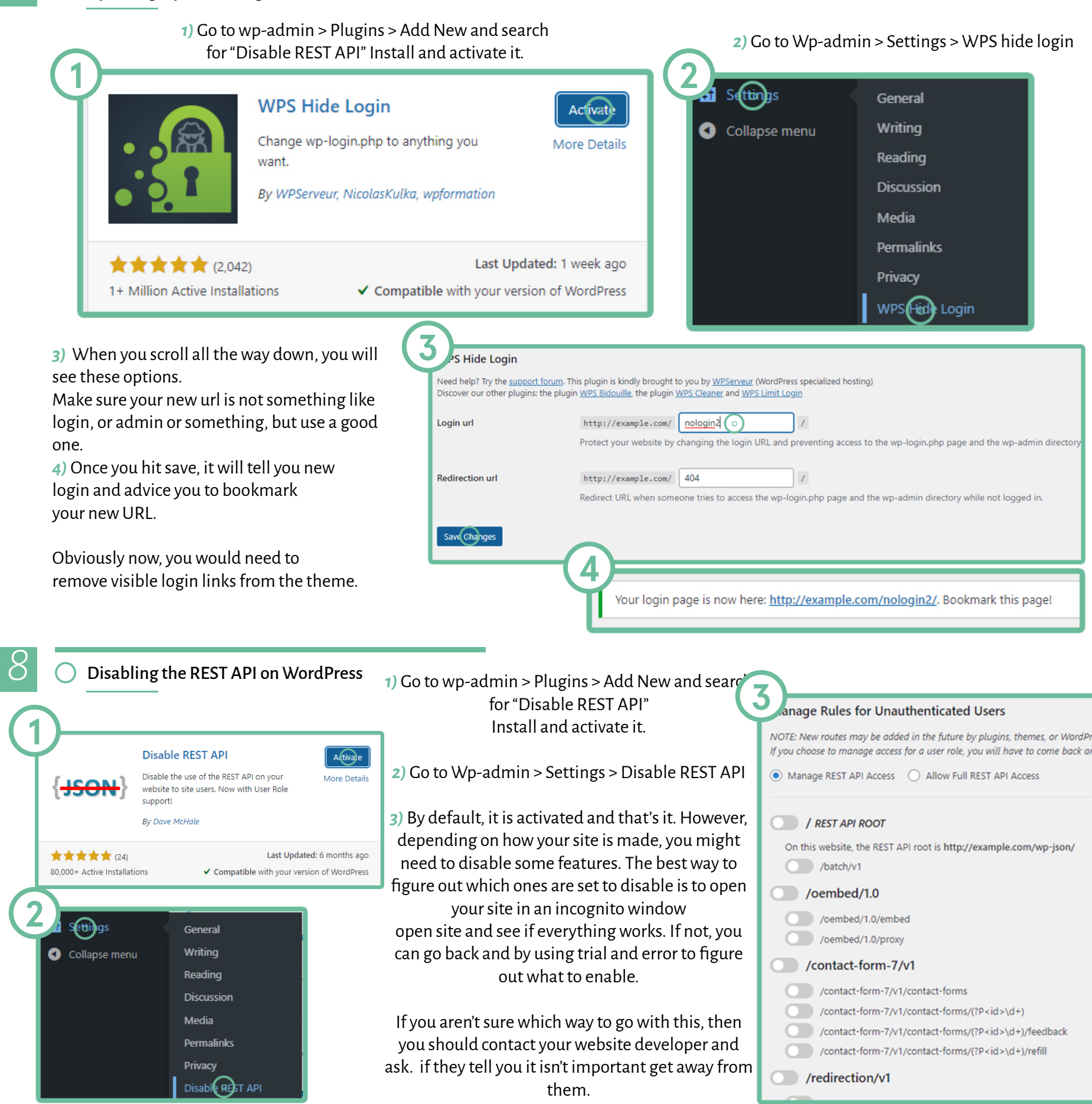

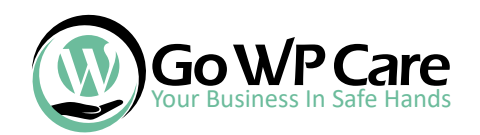

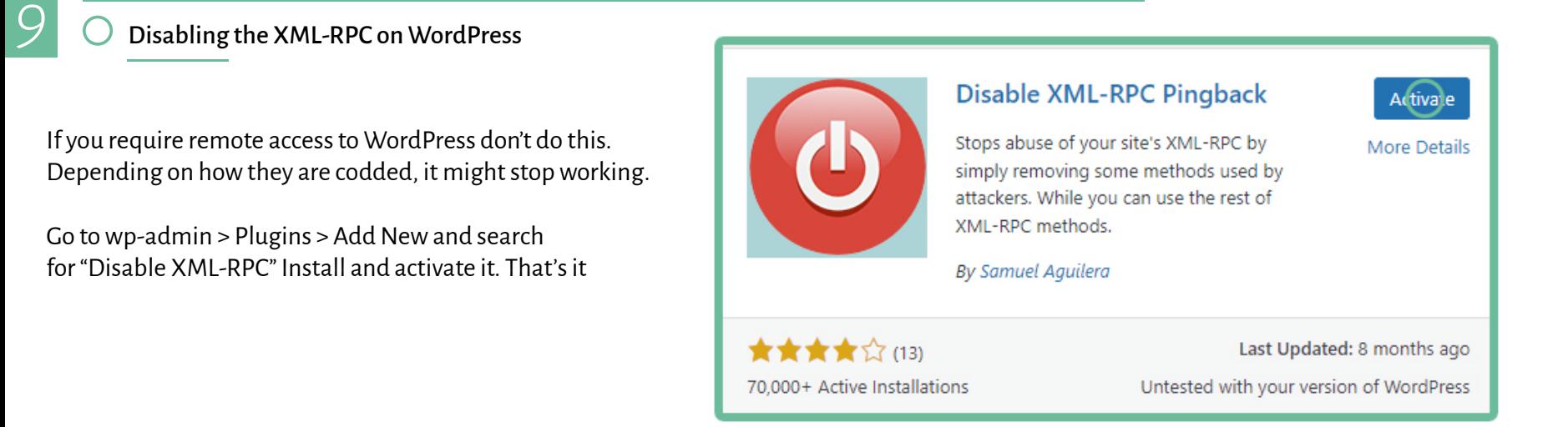

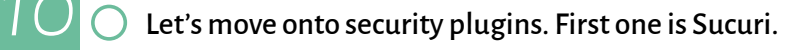

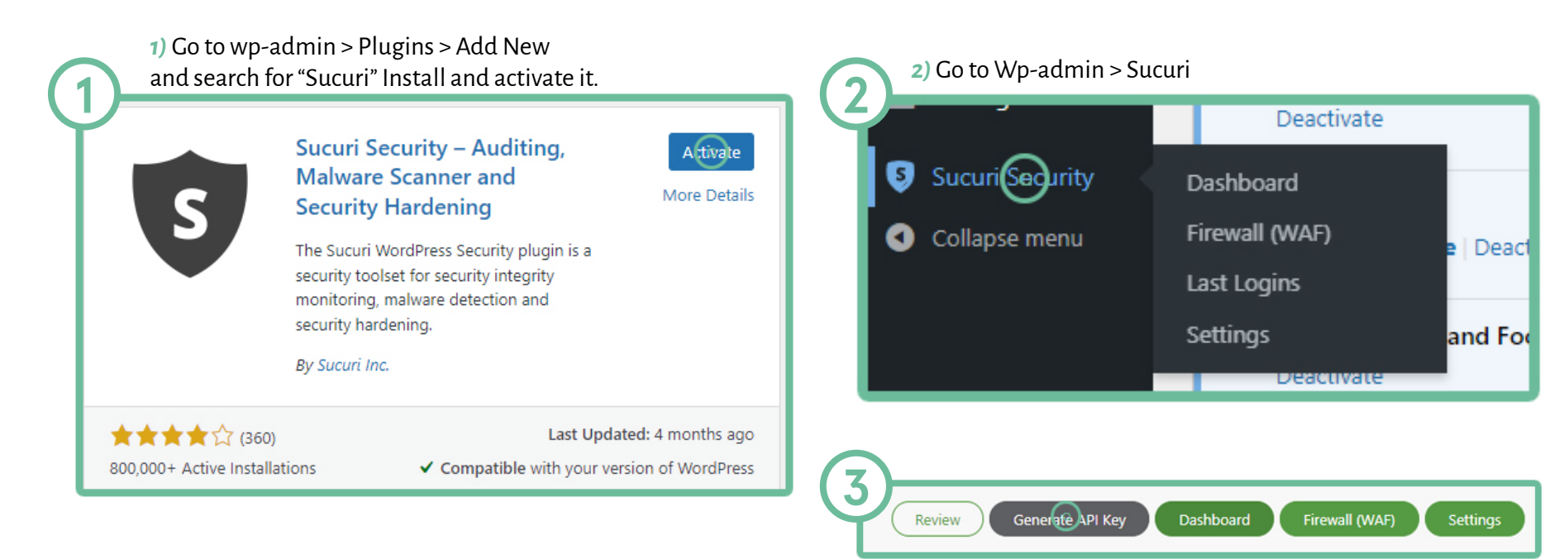

## **4 Generate API Key**

*3)* First we will need to generate API Key. Click the grey button in the top-right side of the screen.

*4)* Popup will open. Checkmark boxes and hit "Submit". An API key is required to activate some additional tools available in this plugin. The keys are free and you can virtually generate an unlimited number of them as long as the domain name and email address are unique. The key is used to authenticate the HTTP requests sent by the plugin to an API service managed by Sucuri Inc.

If you experience issues generating the API key you can request one by sending the domain name and email address that you want to use to info@sucuri.net. Note that generating a key for a website that is not facing the Internet is not possible because the API service needs to validate that the domain name exists.

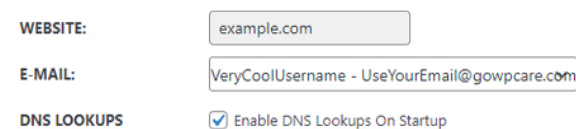

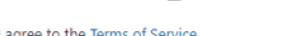

have read and understand the Privacy Policy.

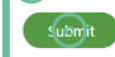

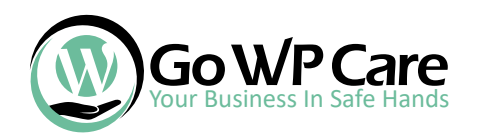

## Let's do a quick setup

Automatic Secret Keys Updater - Enabled

Changing the Secret Keys frequently will decrease the cha

*11*

*5)* Go to Wp-admin > Sucuri *(2))* > Settings > Hardening In there, click "Apply Hardening" on all except Firewall.

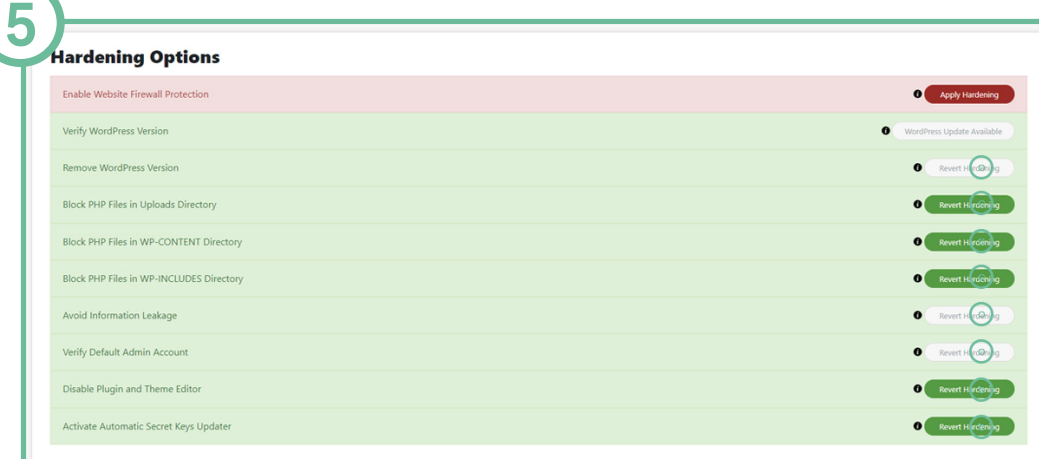

- Receive email alerts when a theme is installed *6)* Go to Wp-admin > Sucuri *(2))* > Settings > Post-Hack Scroll down a bit, select Weekly and hit "Submit"

*7)* Go to Wp-admin > Sucuri *(2))* > Settings > Alerts Here is what we have on on, but feel free to add more alerts which you may prefer.

- Receive email alerts for changes in the settings of the plugin
- Use WordPress functions to send mails (uncheck to use native PHP functions)
- Allow redirection a�ter login to report the last-login information
- Receive email alerts for available updates
- Receive email alerts for new user registration
- Receive email alerts for successful login attempts
- Receive email alerts when the WordPress version is updated
- Receive email alerts when your website settings are updated
- Receive email alerts when a file is modified with theme/plugin editor
- Receive email alerts when a plugin is installed

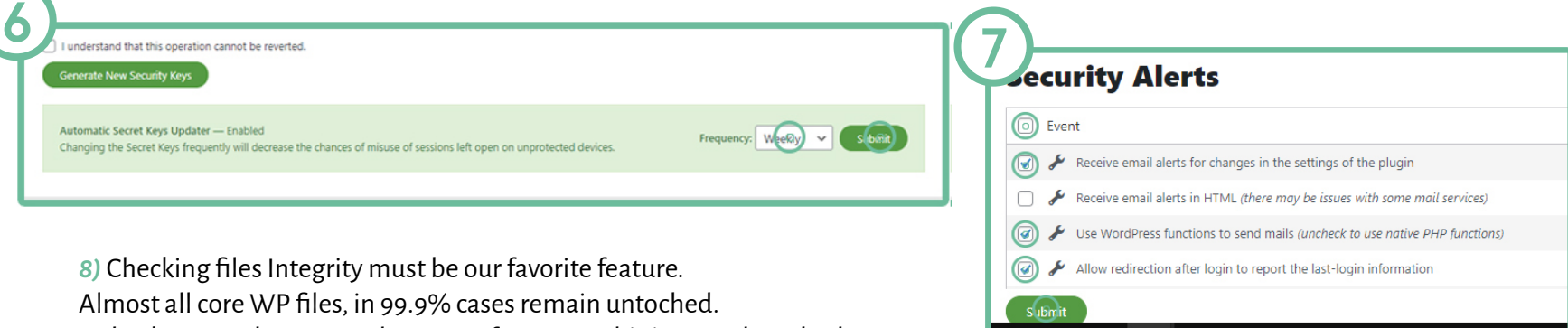

*8)* Checking files Integrity must be our favorite feature.

Almost all core WP files, in 99.9% cases remain untoched.

As hackers use them to explot parts of wp-core, this is a good method to see

if your site is all clean or not. In case scanners comes with files, here is what to do:

**8**

Frequency: Weekly v S bail

When you see files, you would always want to have them restored first. Checkmark the files and click "Restore File" Click "Submit". The plugin will tell you if the file can be restored or not.

Once you tried restoring them and they still appear here, checkmark them and select "Delete File", hit "Submit".

*Notice!*In some cases, your developer can leave extra files there. You might even have a seperate .html/.php file in there. It is a good idea to check with your developer what you can remove and whatnot. Or, shoot us a message!

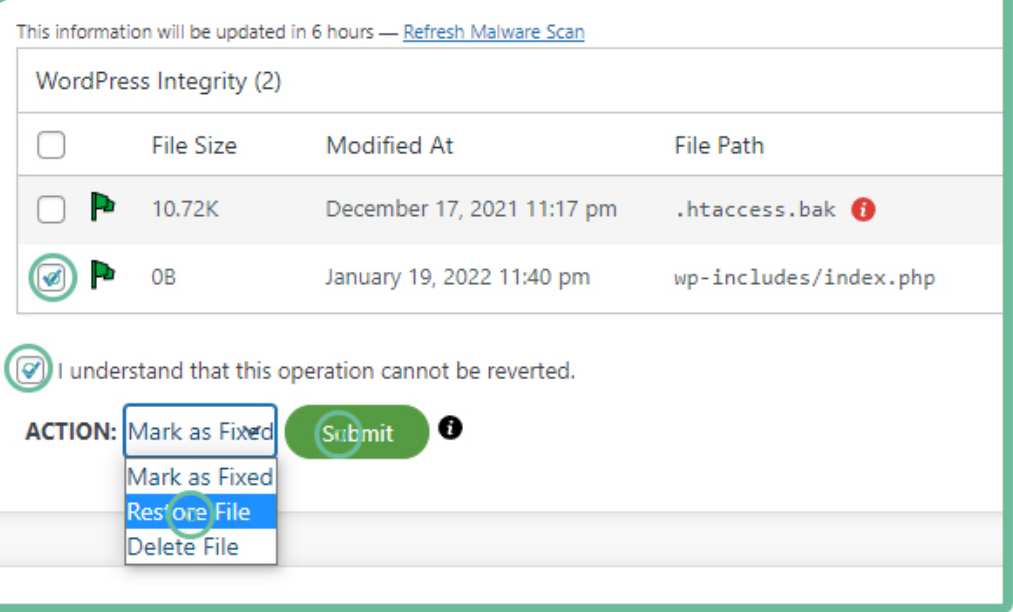

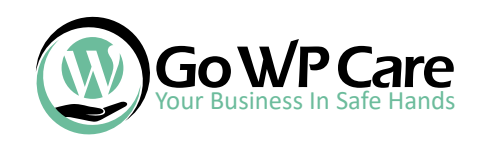

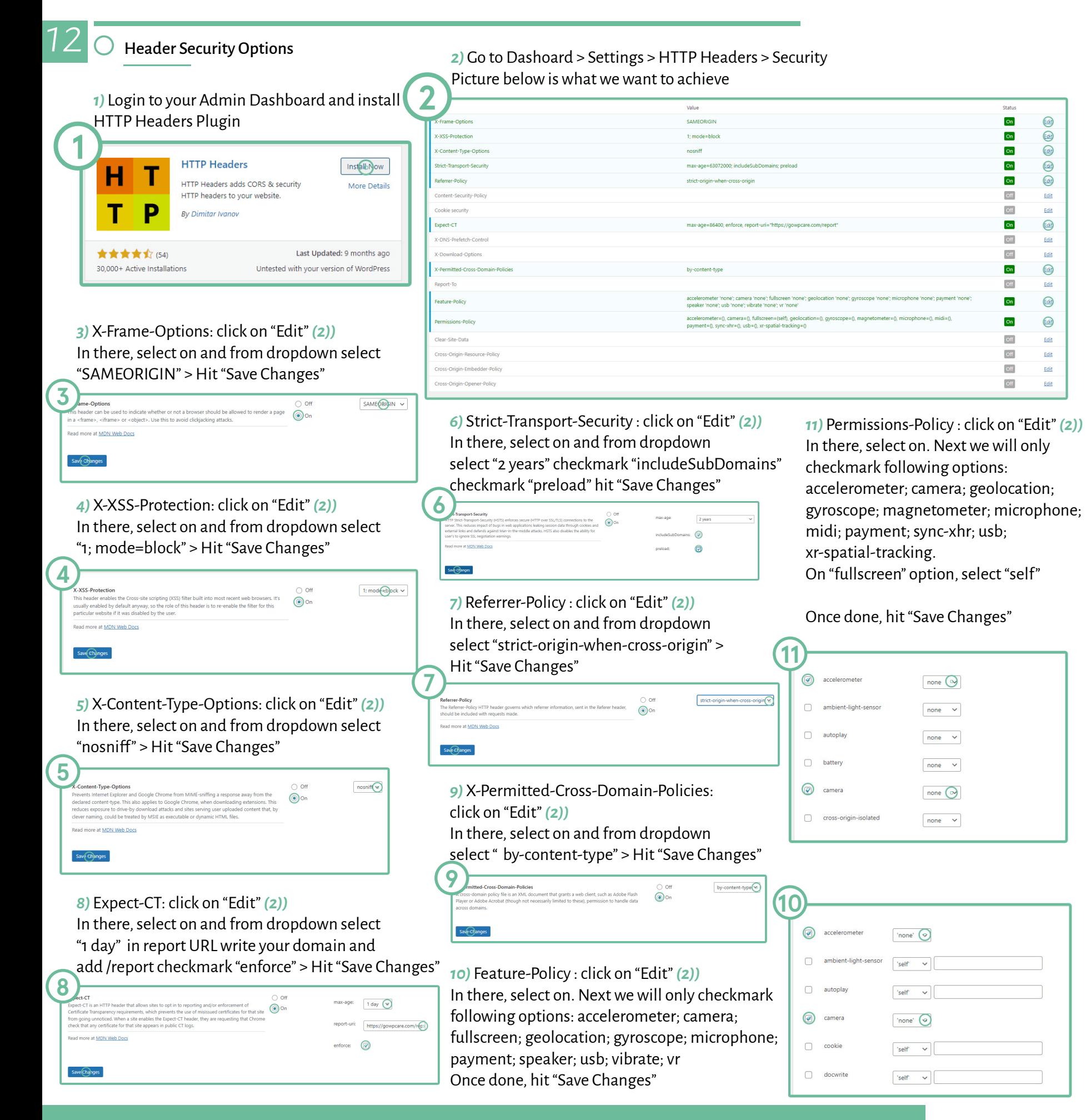

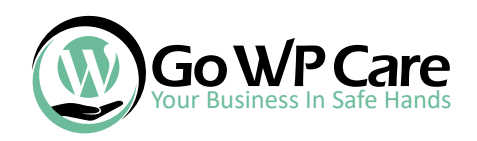

# To Be Continued.

*x*

We are always working on adding more tips here. Since you already downloaded our document, you will be notified as soon as the updated version takes place.

Thank you for downloading and hopefully, you made your site more secure than before!

For any comments/help please reach out to us:

email: support@gowpcare.com support url: https://gowpcare.com/contact-us/